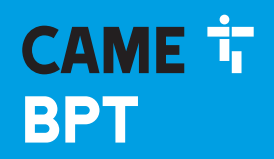

**CAME,COM** 

## INTERPHONE INTERNE IP

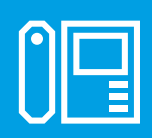

FB01094-FR

 $C \in$ 

EAC

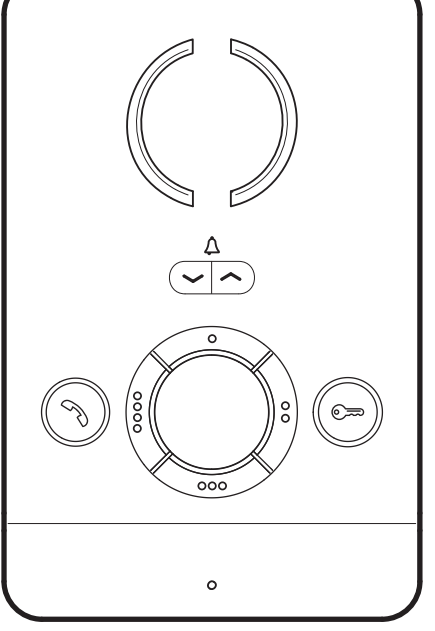

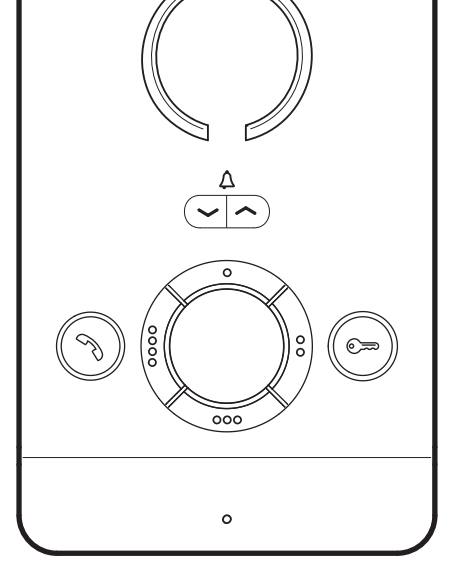

# PEC IP

MANUEL D'INSTALLATION ET DE CONFIGURATION FR Français

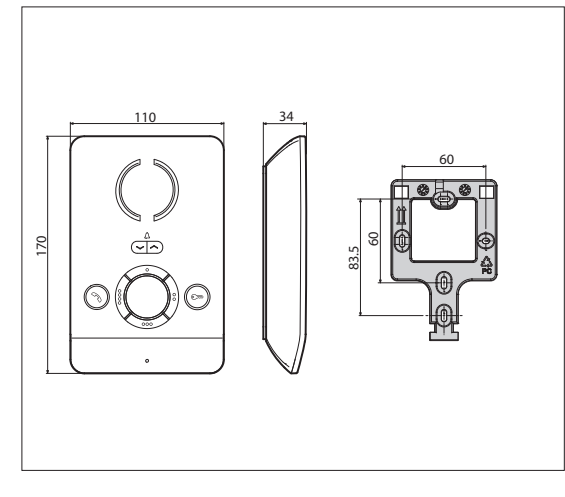

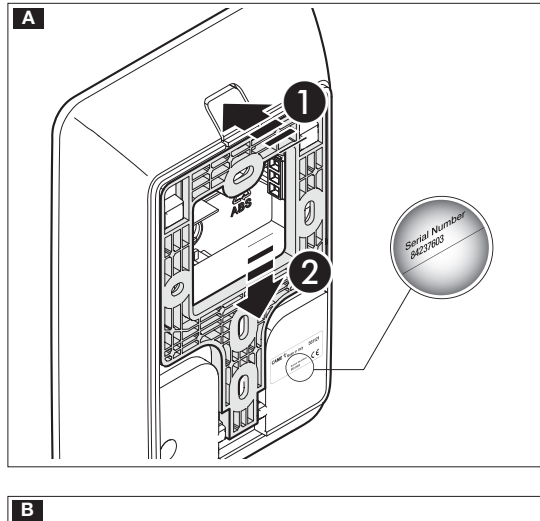

#### Instructions générales

• Lire attentivement les instructions avant toute opéra tion d'installation et effectuer les interventions comme indiqué par le fabricant.

• L'installation, la programmation, la mise en service et l'entretien du produit ne doivent être effectués que par des techniciens qualifiés et dans le strict respect des normes en vigueur, y compris des règles sur la préven tion des accidents.

• Avant toute opération de nettoyage ou d'entretien, mettre hors tension.

• L'appareil ne devra être destiné qu'à l'utilisation pour laquelle il a été conçu.

• Le fabricant décline toute responsabilité en cas d'éventuels dommages provoqués par des utilisations impropres, incorrectes et déraisonnables.

### Installation

#### **Montage**

A Appuyer sur la touche 1. Décrocher le support du dispositif en le faisant glisser 2 .

B Fixer le support au boîtier à encastrer, ou directement au mur, à l'aide des vis fournies en évitant de trop les serrer.

Installer le dispositif à la hauteur convenant à l'utilisateur.

C D Effectuer les branchements et fixer le dispositif au support.

E Pour décrocher l'appareil du support, appuyer sur le bouton et soulever le dispositif.

Récupérer l'étiquette avec le numéro de série du disposi tif pour la programmation de l'installation.

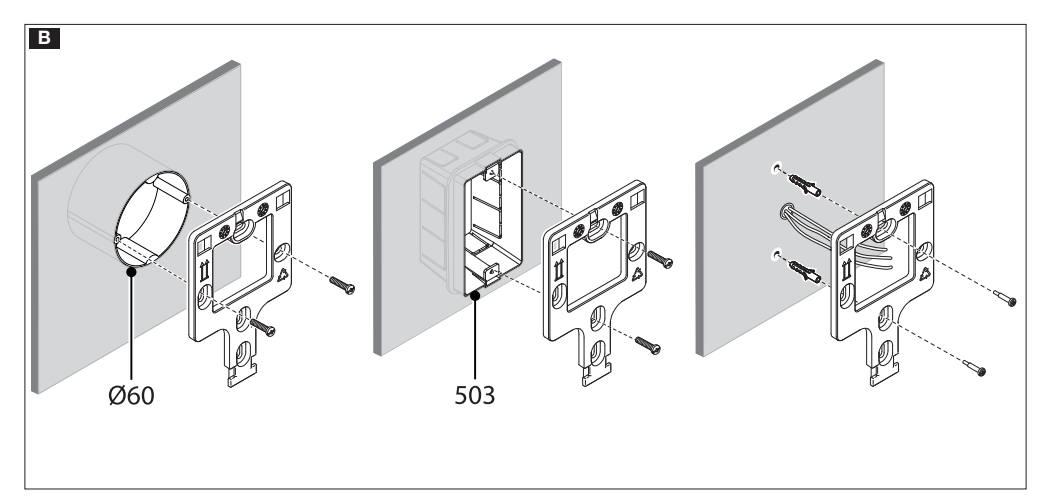

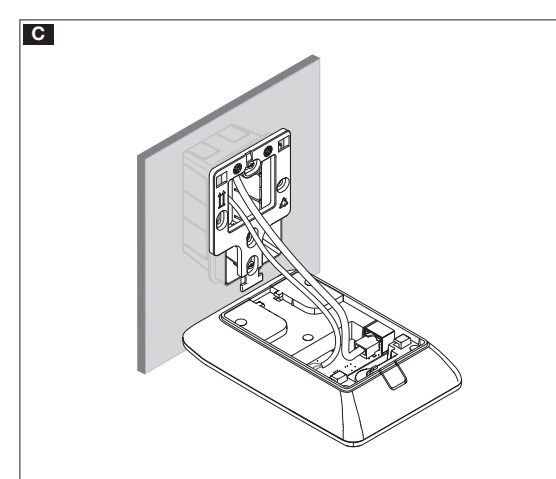

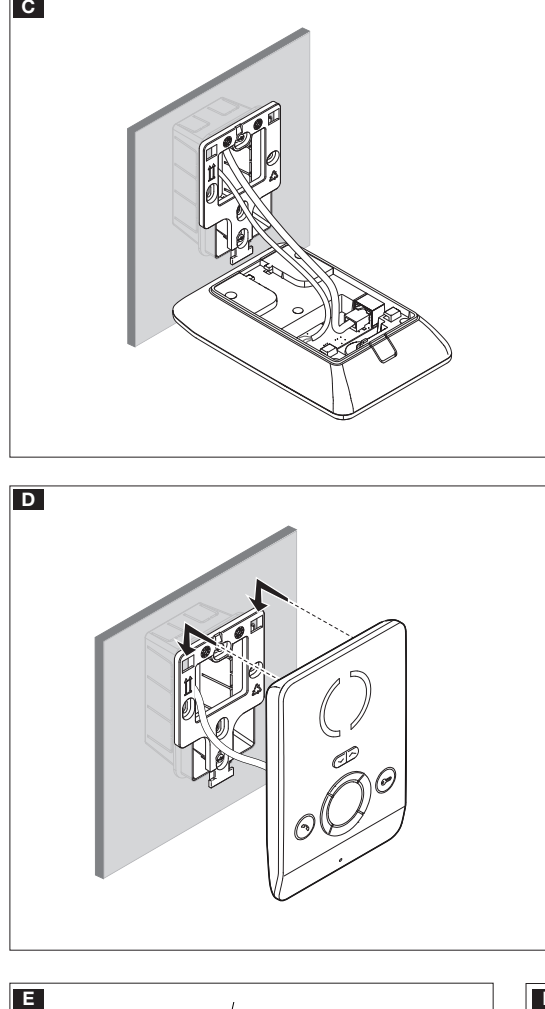

#### Caractéristiques techniques

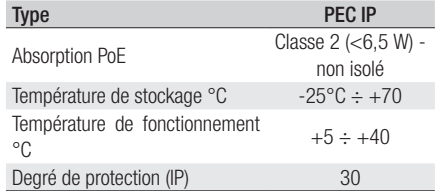

#### Caractéristiques de l'interface de réseau

Ethernet IEEE 802.3 10/100 Base T(X), auto speed, auto half/full duplex mode, auto MDI/MDI-X

#### Caractéristiques fonctionnelles

Protocole standard SIP (rfc3261) audio Codec audio G711A, G711µ

#### LAN Poe **ee**

Prise pour la connexion du dispositif au réseau LAN PoE.

#### Bornier F

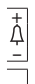

Entrée appel palier

**AL** Entrée alarme (par défaut) / Sortie sonnerie supplé-<br>mentaire mentaire

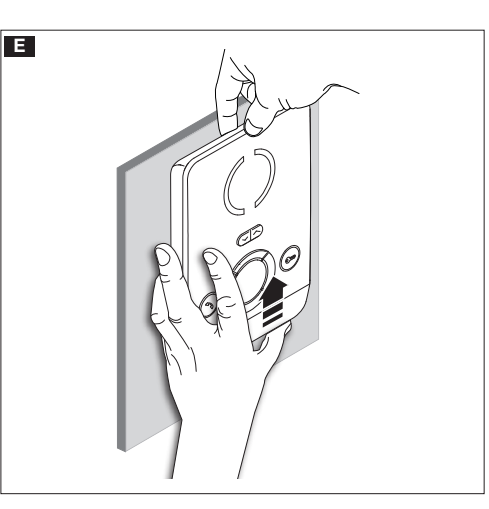

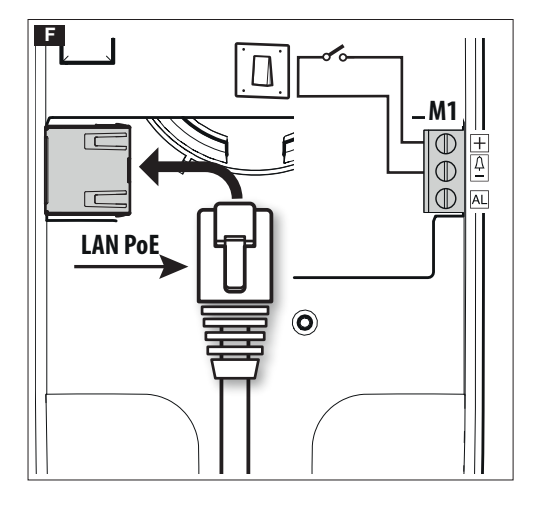

#### Schémas d'installation multifamiliale

Le dispositif peut être installé dans des systèmes vidéophoniques multifamiliaux.

L'utilisation d'un ETI/MiniSER dans l'appartement est nécessaire uniquement pour la fonction d'envoi de l'appel vers des dispositifs mobiles par le biais de CAMEConnect.

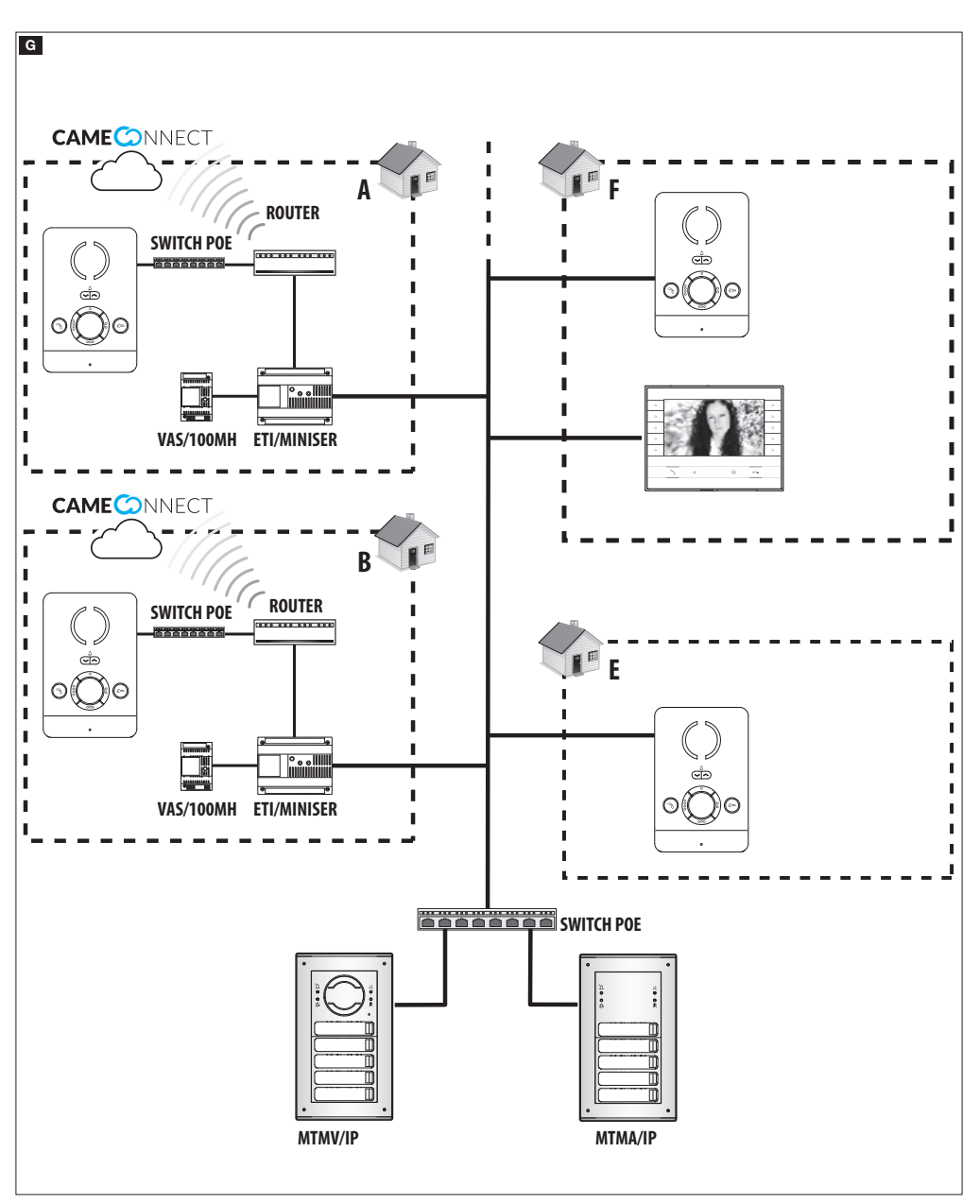

#### Configuration et mise en service par le biais de l'interface du dispositif

#### Opérations préliminaires sur PCS Xip

Le dispositif fait partie intégrante d'une installation basée sur le système IP360, raison pour laquelle la structure de l'installation doit être précédemment élaborée moyennant le logiciel PCS Xip.

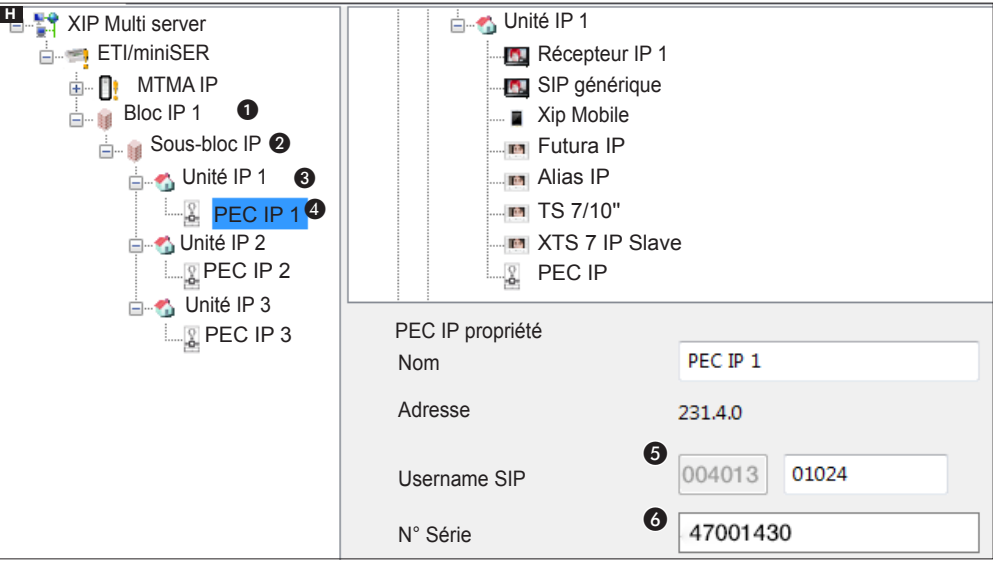

#### Programmation par Nom utilisateur SIP

Créer le Bloc  $\bigcirc$  et le Sous-bloc IP  $\bigcirc$  ; ajouter les Unités IP  $\bigcirc$  puis les postes IP  $\bigcirc$  ; sélectionner le poste IP souhaité. La zone propriété visualise  $\bigoplus$  le code à utiliser comme [NOM UTILISATEUR SIP] pour la configuration du poste.

#### Programmation par N° Série

Créer le Bloc  $\bigcirc$  et le Sous-bloc IP  $\bigcirc$  ; ajouter les Unités IP  $\bigcirc$  puis les postes IP  $\bigcirc$  ; sélectionner le poste IP souhaité.

Saisir dans le champ texte [N° SÉRIE]  $\bigodot$  le Numéro de Série correspondant au poste PEC IP.

#### Configurations et mise en service par interface WEB

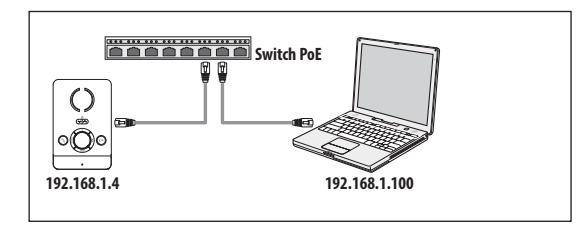

**CAME T BPT** AUTORISATION REQUISE Veuillez sélectionner votre nom d'utilisateur et votre mot de passe Langue Français<sup>-</sup> Mode de connexion InstallerMot de passe ......

La configuration du dispositif peut également être effectuée via l'interface WEB ; il faut attribuer au PC une adresse appartenant au même sous-réseau (subnet) que le dispositif.

L'adresse IP par défaut du dispositif PEC IP est 192.168.1.4.

Saisir dans la barre d'adresses du navigateur (Chrome, Firefox, Safari), l'adresse du dispositif à configurer pour accéder à la page Web de configuration.

Sélectionner l'option d'accès [INSTALLATEUR] et entrer le mot de passe par défaut « 112233 » pour accéder aux pages de configuration.

L'accès par le biais des données d'« Utilisateur » (mot de passe par défaut : 123456) ne permet que la consultation des pages suivantes à l'exception des opérations concernant la mise à jour du firmware qui peuvent être également exécutées par l'utilisateur.

L'accès par le biais des données d'« Admin » est réservé au personnel qualifié pour des opérations d'entretien curatif.

#### [État]

#### [Info]

Cette page contient une série d'informations techniques utiles à l'identification des caractéristiques du dispositif, de l'état du compte SIP et du réseau.

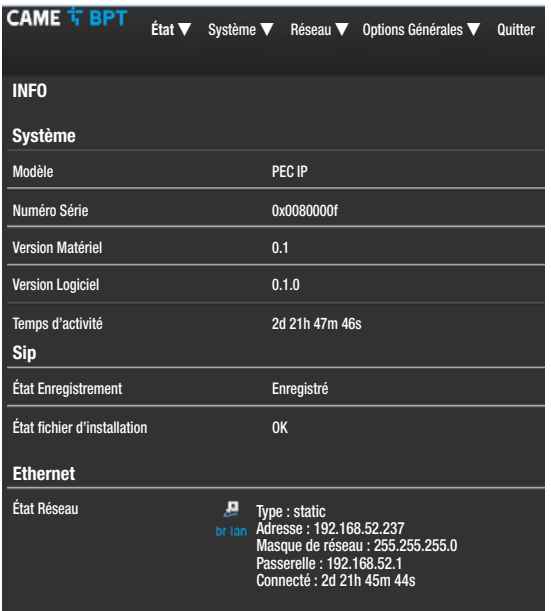

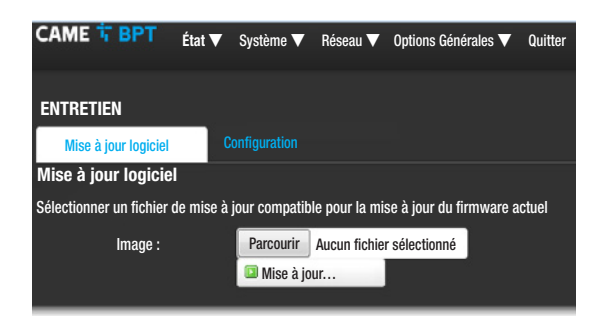

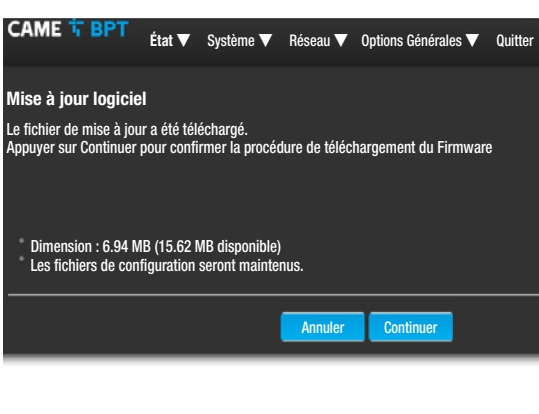

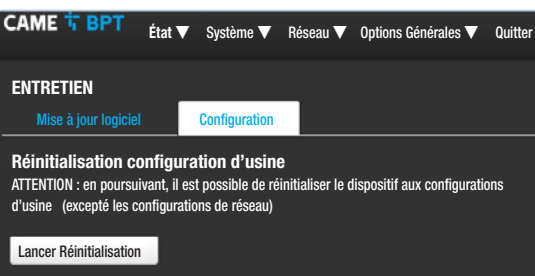

#### [Système]

#### [Entretien]

[MISE À JOUR LOGICIEL] cette fenêtre permet de mettre à jour le firmware du dispositif de la façon suivante : Appuyer sur la touche [PARCOURIR], sélectionner le fichier contenant la mise à jour du firmware sur l'ordinateur et appuyer sur [MISE À JOUR].

Confirmer la mise à jour dans la page suivante en appuyant sur la touche [CONTINUER].

[CONFIGURATION] ce menu permet de réinitialiser le dispositif aux configurations d'usine (excepté les configurations de réseau) en appuyant sur la touche [LANCER RÉINITIALISATION].

**CAME T BPT** État ▼ Système ▼ Réseau ▼ Options Générales ▼ Quitter ETHERNET Réseau État and actions and actions Temps d'activité : 3d 15h 30m 44s  $\overline{\mathbf{A}}$ **Modifier** Adresse MAC : C4:93:00:0B:0B:A1 **COLLECTION** RX : 156.53 MB (2200634 Pkts.) TX : 33.02 MB (136618 Pkts.) IPv4 : 192.168.52.237/24 Sauvegarder & Appliquer

#### **[Réseau]**

#### **[Ethernet]**

[MODIFIER] Permet de configurer les paramètres de réseau.

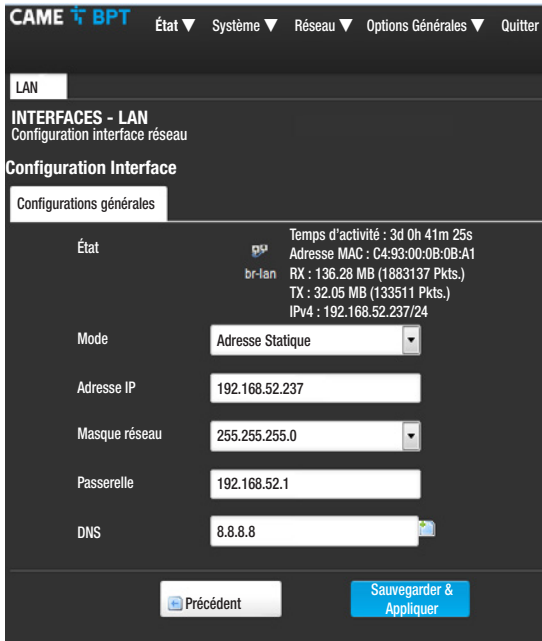

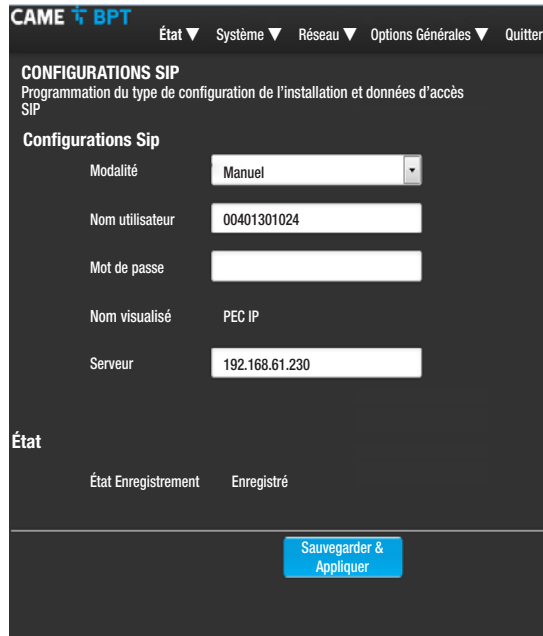

[ADRESSE MAC] Adresse Mac du dispositif non modifiable

[MODE] Permet de choisir le type d'adressage entre : - DHCP : L'adresse IP du dispositif est attribuée par le serveur DHCP.

- Statique : L'adresse IP du dispositif est attribuée manuellement

[ADRESSE IP] En cas de sélection d'une adresse IP statique, écrire l'adresse IP du dispositif dans cet espace. L'adresse doit obligatoirement appartenir au même sous-réseau (subnet) que le routeur et les autres dispositifs connectés ; l'adresse par défaut est « 192.168.1.4 ».

**IMASQUE RÉSEAUI** Indiquer le masque de sous-réseau (s'il diffère de celui par défaut).

[PASSERELLE] S'il devait s'avérer nécessaire de diriger le trafic de données vers d'autres sous-réseaux (subnet), il est possible d'indiquer une passerelle dans l'espace approprié.

Pour sauvegarder les modifications apportées, appuyer sur la touche au bas de la page.

[DNS] Entrer une adresse DNS valide (ex. : 8.8.8.8).

Appuyer sur la touche **[PRÉCÉDENT]** pour visualiser la page de récapitulation des configurations.

#### [Options Générales]

#### [Configurations Sip]

[MODALITÉ] Choisir la modalité de configuration.

En cas de sélection du mode [MANUEL], saisir les paramètres ci-après :

[NOM UTILISATEUR] Saisir dans cet espace le [NOM UTILISATEUR SIP] attribué par PCS Xip au dispositif.

[MOT DE PASSE] (absent par défaut) : Saisir dans cet espace le mot de passe attribué dans les références du récepteur Xip dans la fenêtre de configuration du serveur.

[NOM VISUALISÉ] Paramètre attribué par l'outil de programmation. Sa mise à jour est automatique après la configuration correcte.

[SERVEUR] Entrer dans cet espace l'adresse IP du serveur. Adresses IP par défaut des serveurs CAME-BPT : ETI/MiniSER et ETI//DOMO XIP : 192.168.0.3 (port 0) - 192.168.1.3 (port 1) ; ETI/SER : 192.168.1.1 ; MT-MV-MTMA/IP et DC-DVC/IP : 192.168.1.5

La ligne **IÉTAT ENREGISTREMENTI** visualisera **IENRE-**GISTRÉ] en cas de réussite de la procédure, dans le cas contraire elle visualisera [NON ENREGISTRÉ].

Pour sauvegarder les modifications apportées, appuyer sur la touche au bas de la page.

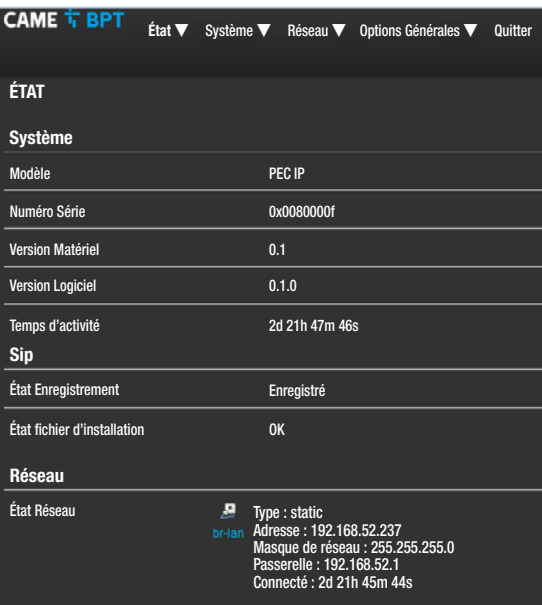

Si toutes les opérations ont été effectuées correctement et que le serveur SIP est activé, la page [ÉTAT]-[INFO], à la ligne **[ÉTAT ENREGISTREMENT]**, visualisera **[EN-**REGISTRÉ], dans le cas contraire elle visualisera [NON

ENREGISTRÉ].

À la sélection de la modalité [AUTO], le dispositif effectue une procédure de configuration automatique basée sur le propre [N° SÉRIE] (se référer au chapitre « Programmation par N° Série » à page 5), sans qu'il faille introduire d'autres paramètres.

La saisie du paramètre [SERVEUR] est facultative.

La ligne **[ÉTAT CONFIGURATION]** visualisera **[OK]** en cas de réussite de la procédure de configuration automatique, dans le cas contraire elle visualisera [NON VALIDE].

Pour sauvegarder les modifications apportées, appuyer sur la touche au bas de la page.

**CAME T BPT** 

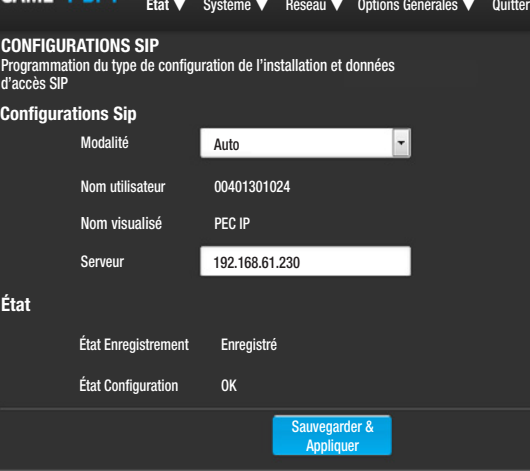

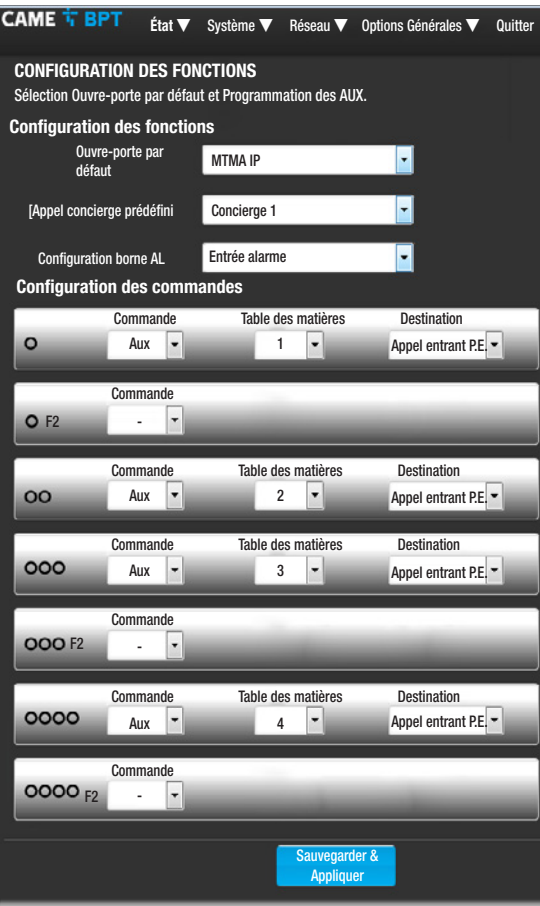

#### [Options Générales]

#### [Configuration des fonctions]

Cette page permet d'associer à chaque touche, présente sur la bague centrale, une des commandes disponibles.

Il est possible, dans le menu déroulant **[OUVRE-PORTE** PAR DÉFAUT], de sélectionner le poste externe auquel est envoyée la commande d'ouvre-porte à l'enfoncement du bouton  $\mathbb{R}$  avec poste interne au repos.

Dans le menu déroulant [APPEL CONCIERGE PRÉDÉFI-NII, il est possible de sélectionner le concierge auquel envoyer l'appel SOS (panique) et Alarme.

Il est possible de sélectionner la fonction de la borne AL entre deux options :

- [ENTRÉE ALARME] (par défaut)
- [SORTIE SONNERIE SUPPLÉMENTAIRE]

Il est possible d'associer à chaque touche deux fonctions différentes (excepté à la touche  $\circ$  $\circ$ ).

En cas d'association des fonctions secondaires à une ou plusieurs touches, la touche oo doit être associée uniquement à la fonction F2.

Il est possible d'associer à chaque touche une des fonctions indiquées dans le tableau.

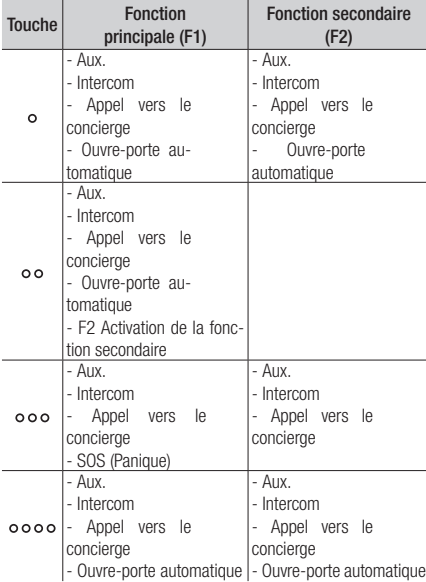

La fonction Ouvre-porte Automatique, particulièrement utile pour les cabinets professionnels, permet l'ouverture automatique de la porte d'entrée à l'enfoncement de la touche d'appel sur le poste externe.

En cas de sélection, pour la Destination, de [P.E. APPEL ENTRANT], la Commande Aux est envoyée au poste externe avec lequel la communication est établie.

Pour sauvegarder les modifications apportées, appuyer sur la touche au bas de la page.

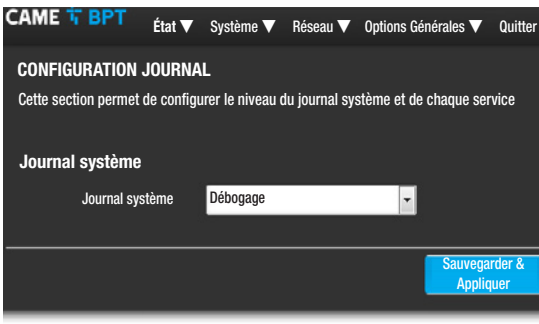

#### [Configuration JOURNAL]

Cette page permet de configurer le niveau du journal système.

La visualisation et le téléchargement des journaux peuvent être effectués depuis la page [ÉTAT]-[JOURNAL SYSTÈME].

#### Réinitialisation configuration de réseau

En cas de problèmes avec le réseau, ou de perte de l'adresse IP, suivre la procédure décrite ci-après :

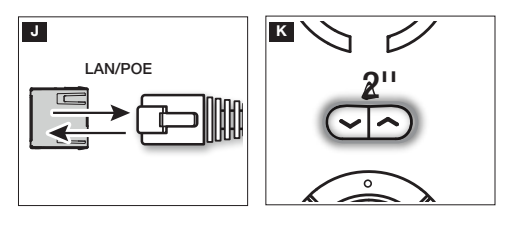

J Mettre le dispositif hors tension puis de nouveau sous tension.

K Au bout de 30 secondes environ, la led de la touche  $\sim$   $\Delta$   $\sim$  s'allumera pendant 2 secondes.

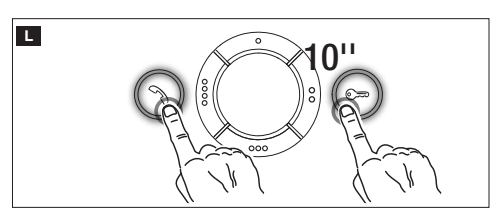

L À l'extinction de la led (dans les 5 secondes qui suivent), appuyer en même temps sur les touches  $\mathcal{A}$  et  $\mathcal{A}$  pendant 10 secondes.

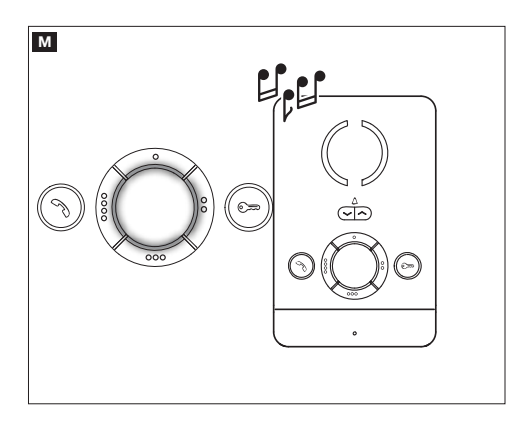

M L'allumage des leds sur la baque centrale et un signal sonore indiqueront que la procédure de réinitialisation a été correctement effectuée (adresse IP par défaut 192.168.1.4).

Ce produit est conforme aux directives de référence en vigueur.

Mise au rebut et élimination. Ne pas jeter l'emballage et le dispositif dans la nature au terme du cycle de vie de ce dernier, mais les éliminer selon les normes en vigueur dans le pays où le produit est utilisé. Le symbole et le sigle du matériau figurent sur les composants recyclables.

LES DONNÉES ET LES INFORMATIONS CONTENUES DANS CE MANUEL SONT SUSCEPTIBLES DE SUBIR DES MO-DIFICATIONS À TOUT MOMENT ET SANS AUCUN PRÉAVIS. LES DIMENSIONS SONT EXPRIMÉES EN MILLIMÈTRES, SAUF INDICATION CONTRAIRE.

**CAME.COM** 

# **CAME T BPT**

#### CAME S.p.A.

Via Martiri Della Libertà, 15 31030 Dosson di Casier - Treviso - Italy tel. (+39) 0422 4940 - fax. (+39) 0422 4941